## **star** วิธีการเชื่อมต่อ Bluetooth กับ Android Tablet

1. พิมพ์ self-test จากเครื่องพิมพ์ เพื่อตรวจสอบการเชื่อมต่อระหว่างเครื่องพิมพ์กับ อินเตอร์เฟส และ ข้อมูลของ Bluetooth (หากอินเตอร์เฟสไม่มีปัญหา เครื่องพิมพ์จะพิมพ์ข้อมูลของ Bluetooth Interface ออกมาในแผ่นที่ 2)

2. สังเกตชื่อที่ใช้ในการเชื่อมต่อ Bluetooth ที่บรรทัด BD Name

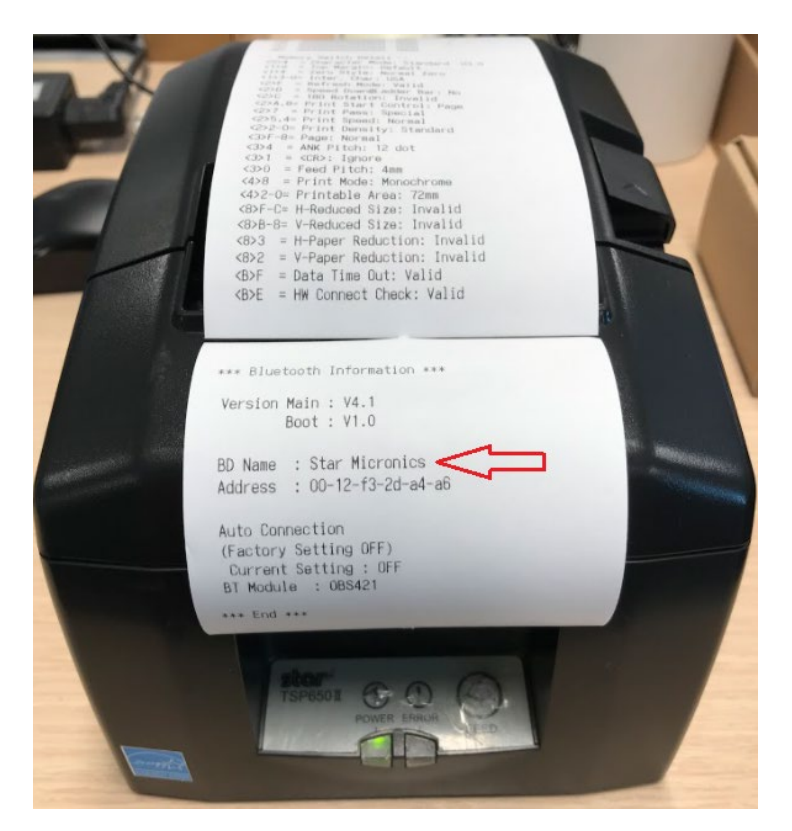

3. เปิดการเชื่อมต่อ Bluetooth ใน Android Tabletจากนั้นจะเจอ BD Name บนอุปกรณ์ จากนั้น กด 'Star Micronics' (BD Name จาก self-test) จากนั้น คลิก 'OK'

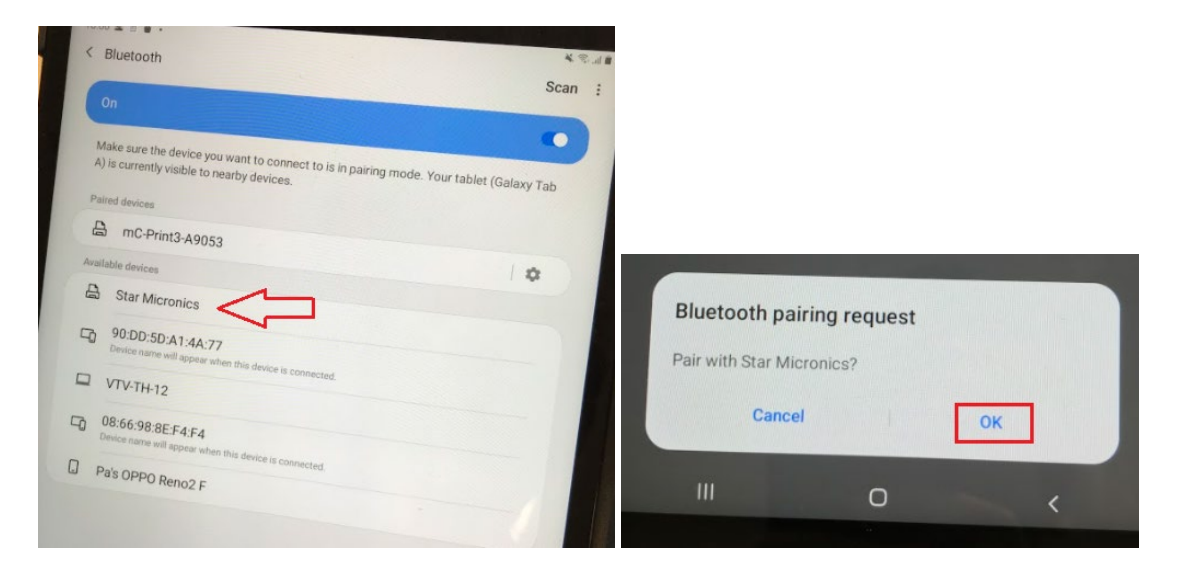

## **Stight** จิธีการเชื่อมต่อ Bluetooth กับ Android Tablet

4. BD Name จะย้ายไปที่ Paired Devices หมายความว่า การเชื่อมต่อ Bluetooth ระหว่าง เครื่องพิมพ์ กับ Android Tablet เสร็จสมบูรณ์

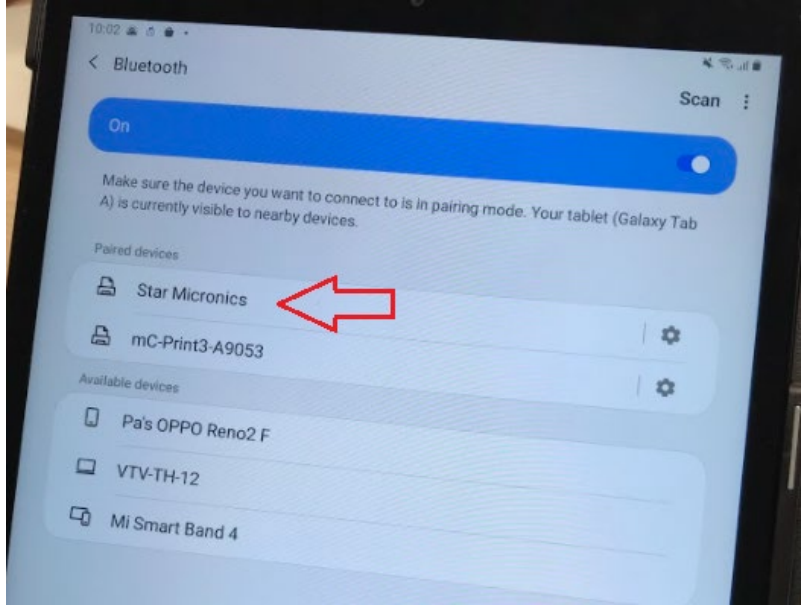

5. เพื่อให้แน่ใจว่าการเชื่อมต่อ Bluetooth กับ Android Tablet ไม่มีปัญหา ทดสอบการพิมพ์โดยใช้ StarPRNT SDK Application บน Android Device.

**ในกรณีที่**หลังจากกด 'Star Micronics' เพื่อเชื่อมต่อ Bluetooth แต่ไม่สามารถเชื่อมต่อได้

- 1.1 ปิดเครื่องพิมพ์
- 1.2 ที่ด้านหลังของเครื่องพิมพ์ กดปุ่ม PAIR ค้างไว้

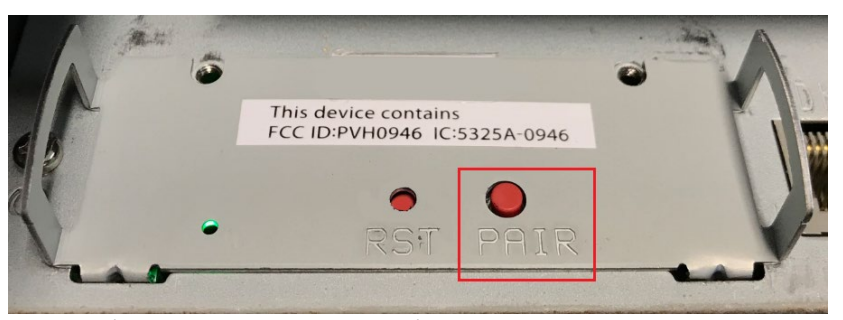

1.3 ขณะที่กดปุ่ ม PAIR ค้างไว้ ให้เปิดเครื่องพิมพ์ในเวลาเดียวกัน

1.4 กดปุ่ ม PAIR ค้างไว้ ในขณะเดียวกัน ลองเชื่อมต่อ Bluetooth ใน Android Tablet อีกครั้ง